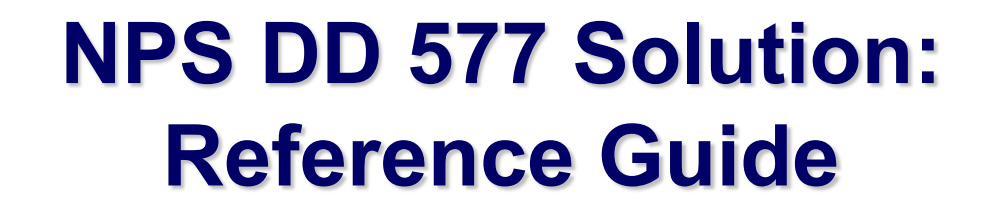

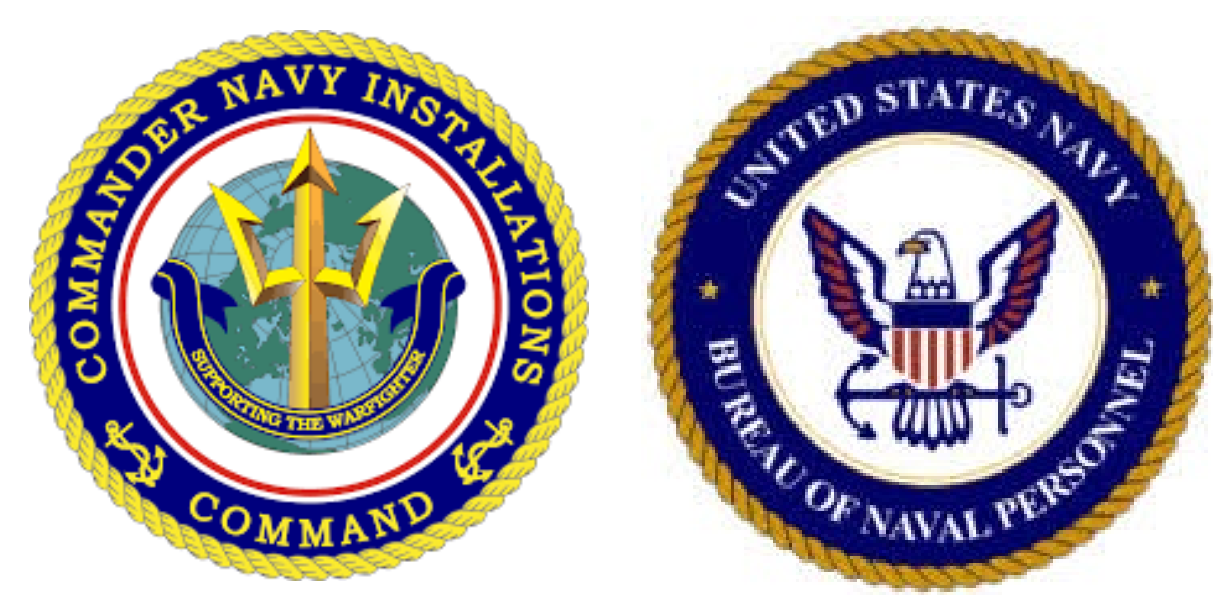

**May 7, 2021**

UNCLASS

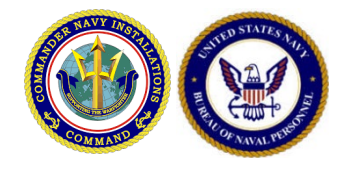

- *Who: Personnel identified as DD-577 appointees at NPS*
- *What: Register and Complete DD-577 in the BUPERS DD-577 Tool*
- *When: No Later Than May 21, 2021*
- *Where:*

*[https://g2.cnic.navy.mil/solutions/eDD577/BUPER](https://g2.cnic.navy.mil/solutions/eDD577/BUPERS/) S/*

• *Why: Mandatory as directed by FMC and BSO* 

*\*You may have to register for access to the G2 CNIC Website (<https://g2.cnic.navy.mil/selfregistration> ), before you can access the tool at<https://g2.cnic.navy.mil/solutions/eDD577/BUPERS/>*

# *Registering for CNIC Website 1 of 3*

<sub>mm</sub>

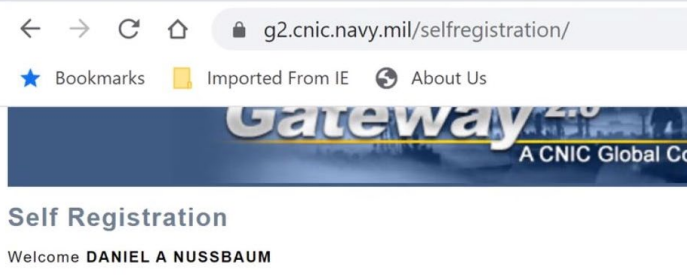

Please enter the following required pieces of information for approval:

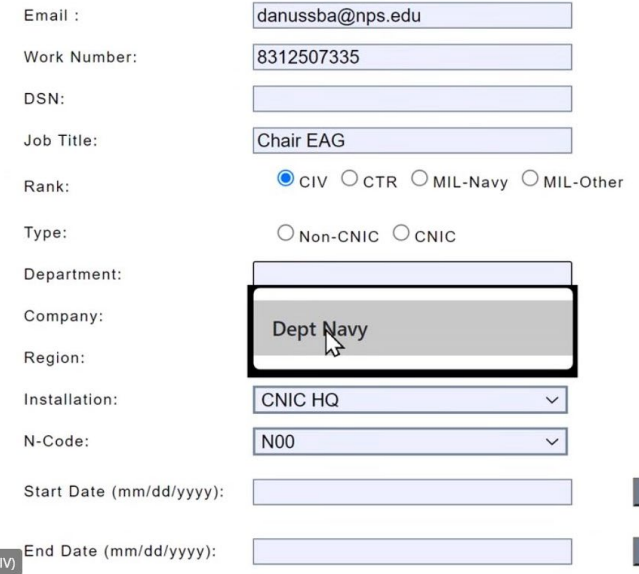

g2.cnic.navy.mil/selfregistration/

Please be patient and give the site time to load the page fully. There are known latency issues.

Type: Non-CNIC Department: Navy Company: NPS Region: Navy Region Southwest Installation: NSA Monterey N-Code: N7 Start Date: Date of Registration +2 years

# *Registering for CNIC Website 2 of 3*

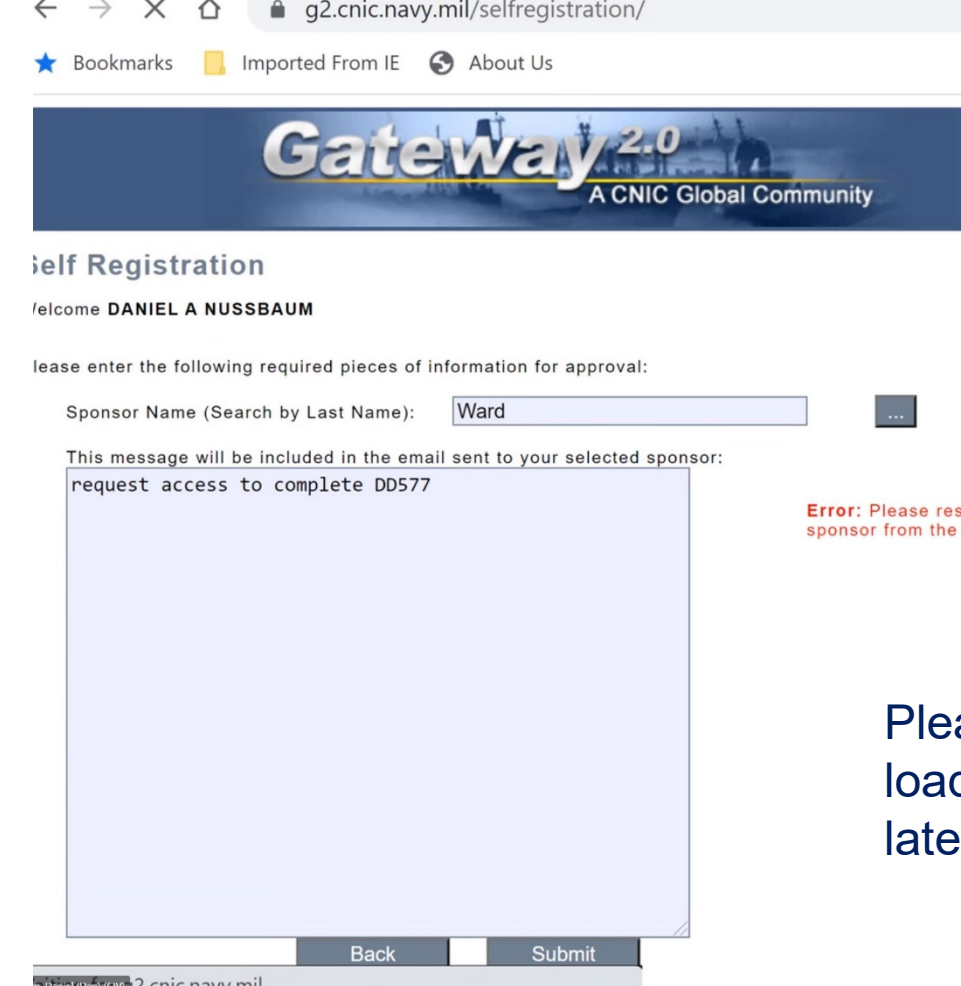

Sponsor Name: John Ward

Message: Requesting access to complete the BUPERS DD-577 Tool

lease be patient and give the site time to ad the page fully. There are known tency issues.

# *Registering for CNIC Website 3 of 3*

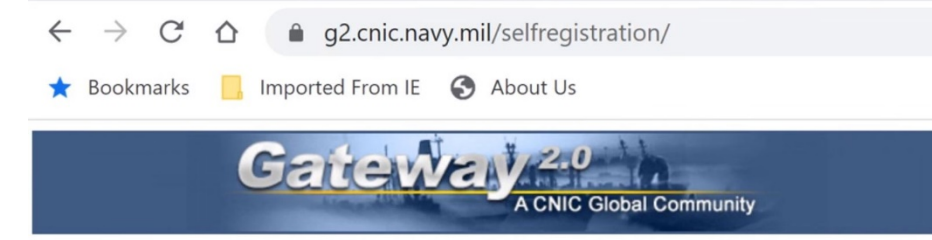

#### **Self Registration**

#### Welcome DANIEL A NUSSBAUM

Your request for an Gateway 2.0 account has been successfully registered and is now pending approval from your sponsor.

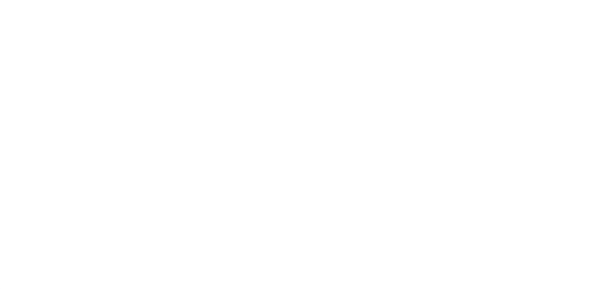

Due to an outstanding issue impacting G2 user account creation, users who submit a Self Registration form will experience a delay in account creation.

Please contact the CNIC Support Center at **cnicg2support.fct@navy.mil** regarding any questions or concerns.

CNIC Gateway Privacy and Security Notice | DoD Disclaimer | Social Computing Guidelines<br>This site is subject to the terms and conditions in **the CNIC Gateway Privacy and Security Notice**.

If you need support please email **chicg2support.fct@navy.mil** or call 1.888.264.4255 or DSN 942-6597 Select<br>'Software and Application Support' followed by 'CNIC Gateway and Website Support'

### Your request will be sent to the sponsor for approval.

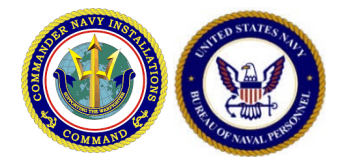

### *Accessing DD 577*

Access the DD 577 Solution on G2 via the Top Navigation by hovering over Tools  $\rightarrow$  Business Tools  $\rightarrow$  DD Form 577, and then clicking the "BUPERS (DD577)" link, or by accessing the tool directly at <https://g2.cnic.navy.mil/solutions/eDD577/BUPERS/>

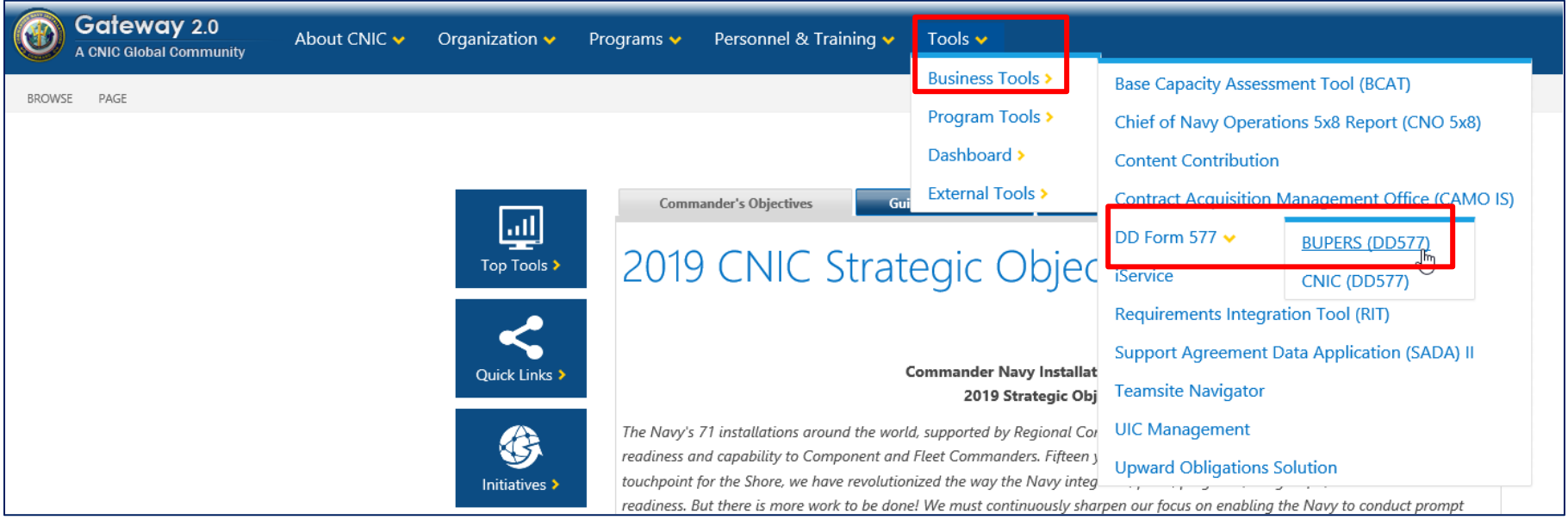

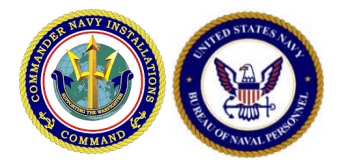

## *DD 577 Home Page*

After the page loads, you will see the home page for the DD 577 solution. Note the different sections, including the Quick Actions section, the Announcements section, the My Forms section, the Links section, and the navigation options on the left side of the page.

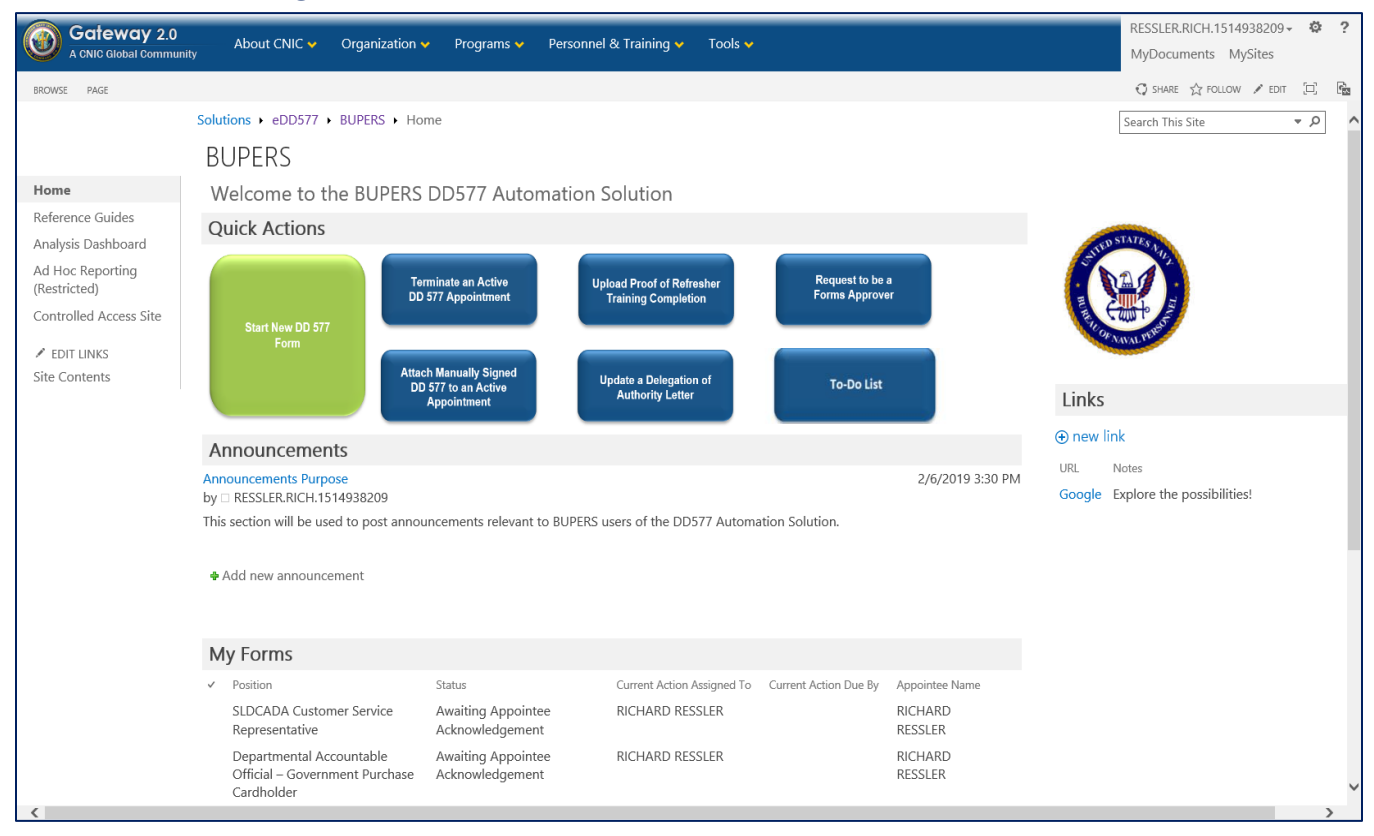

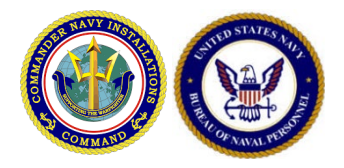

## *Starting a New DD 577*

To start a new DD 577 form, click the green "Start New DD 577 Form" button. In a few seconds, the appropriate form should open in a new browser window or tab depending on your settings.

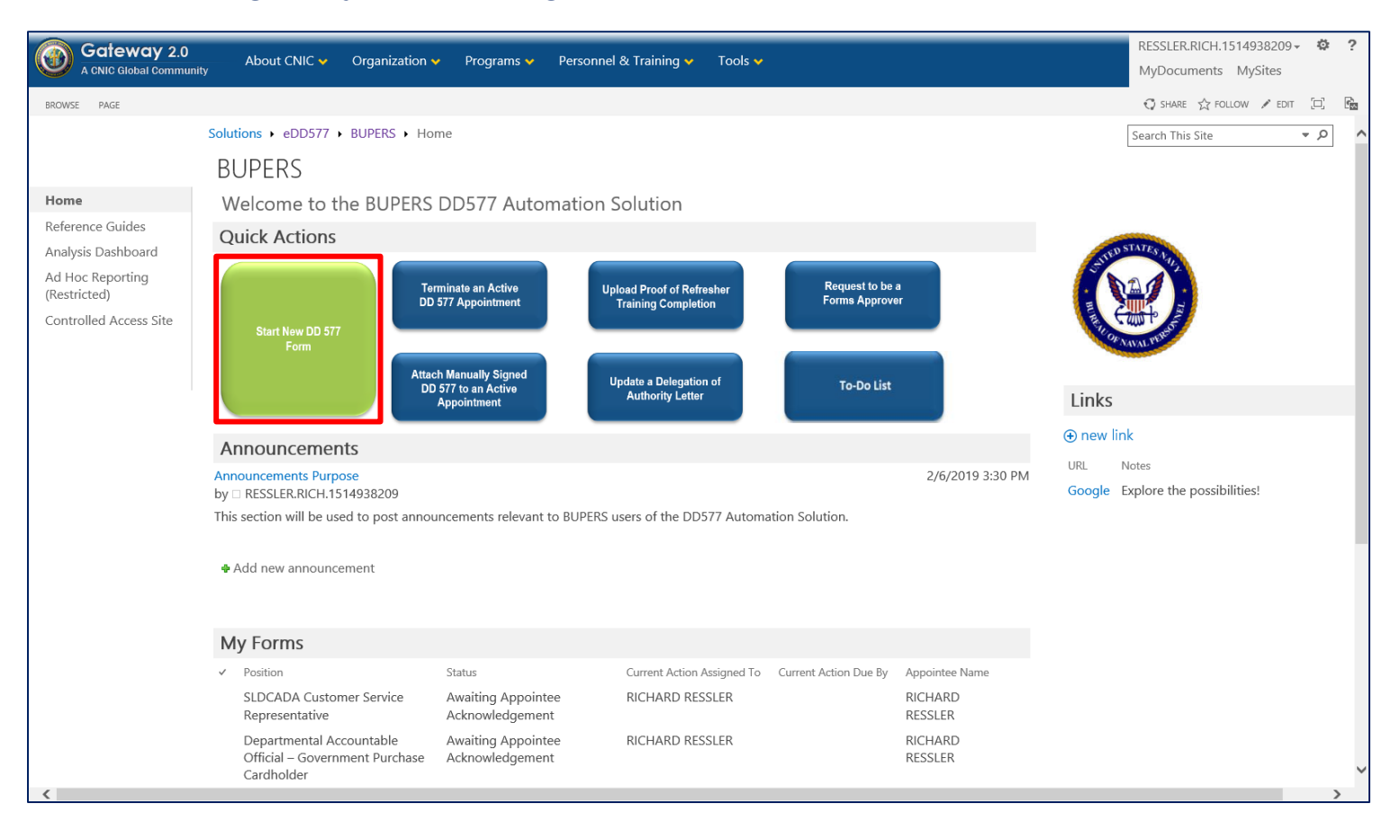

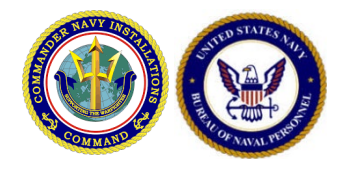

### *Navigating DD 577: Appointment Eligibility*

Before beginning the form, you will see question(s) about your eligibility to hold financial positions. You must fill out all required fields in order to begin the DD 577 form.

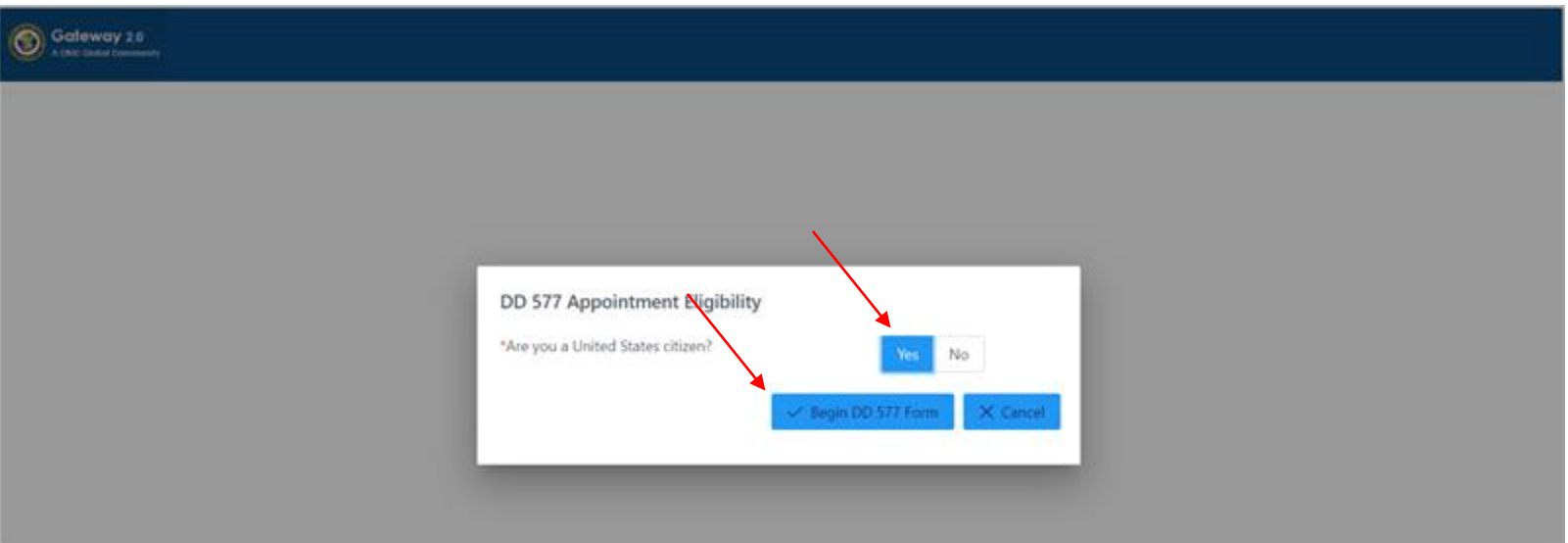

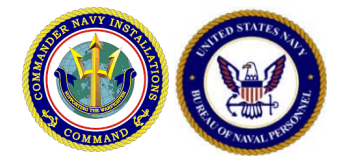

### *Navigating DD 577: Basic Information*

The Basic Information section will be prepopulated with some of the appointee's information. These prepopulated fields will be read-only. The requestor must fill out all remaining required fields.

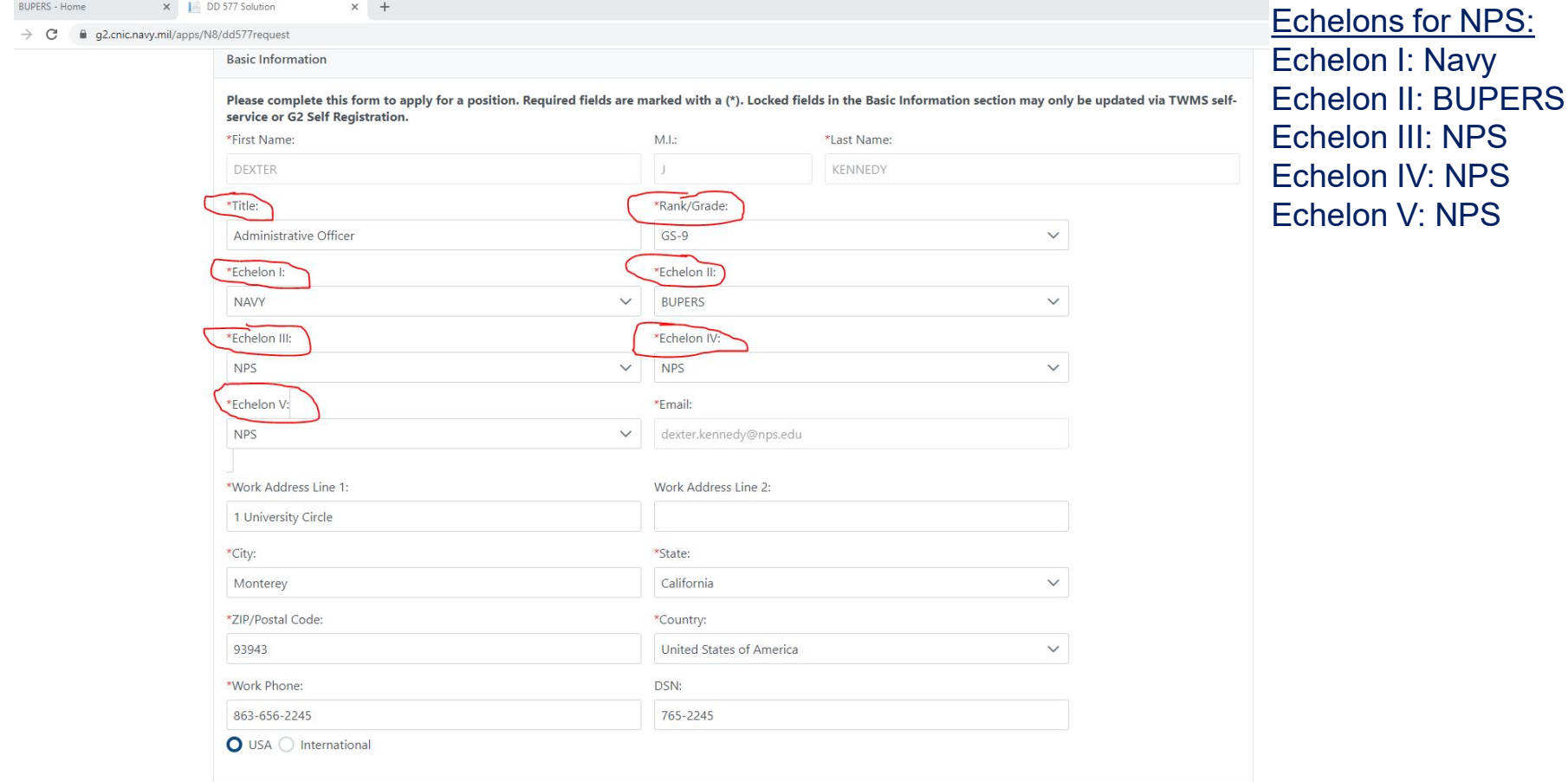

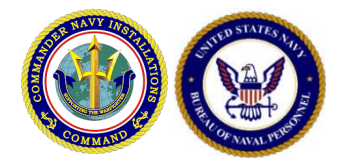

 $\overline{O}$ 

### *Navigating DD 577: Basic Information*

Choose your position title. The Appointing Authority is John Ward. Based on your Position, you may be required to upload a training certificate and insert a completion date. If you have additional roles requiring a DD-577 you can "Add Additional position". If not, then click submit.

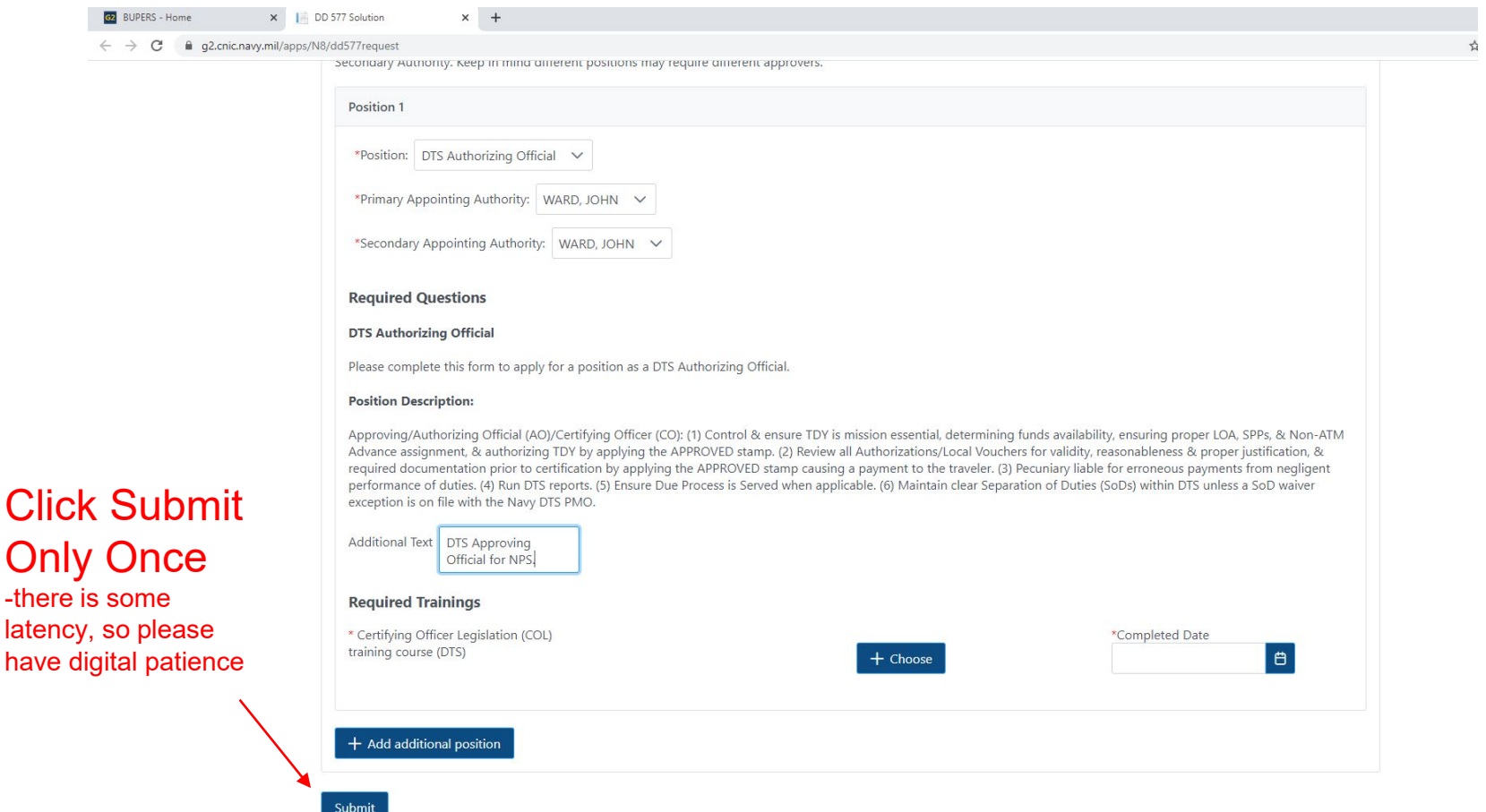

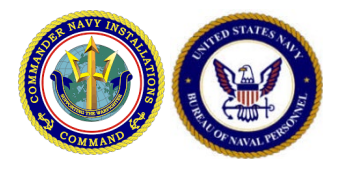

## *Navigating DD 577: Selecting a Position*

Select the desired position. If you need to apply for multiple positions, click the (+) sign once for each additional position. The application enforces audit requirements for segregation of duties and will not allow you to submit a request if you have a pending, active, or termination pending appointments that conflict with the request. If you have any questions about your conflicts, please check your "My Forms" view on the main page of DD 577 to ensure you do not have any conflicting requests.

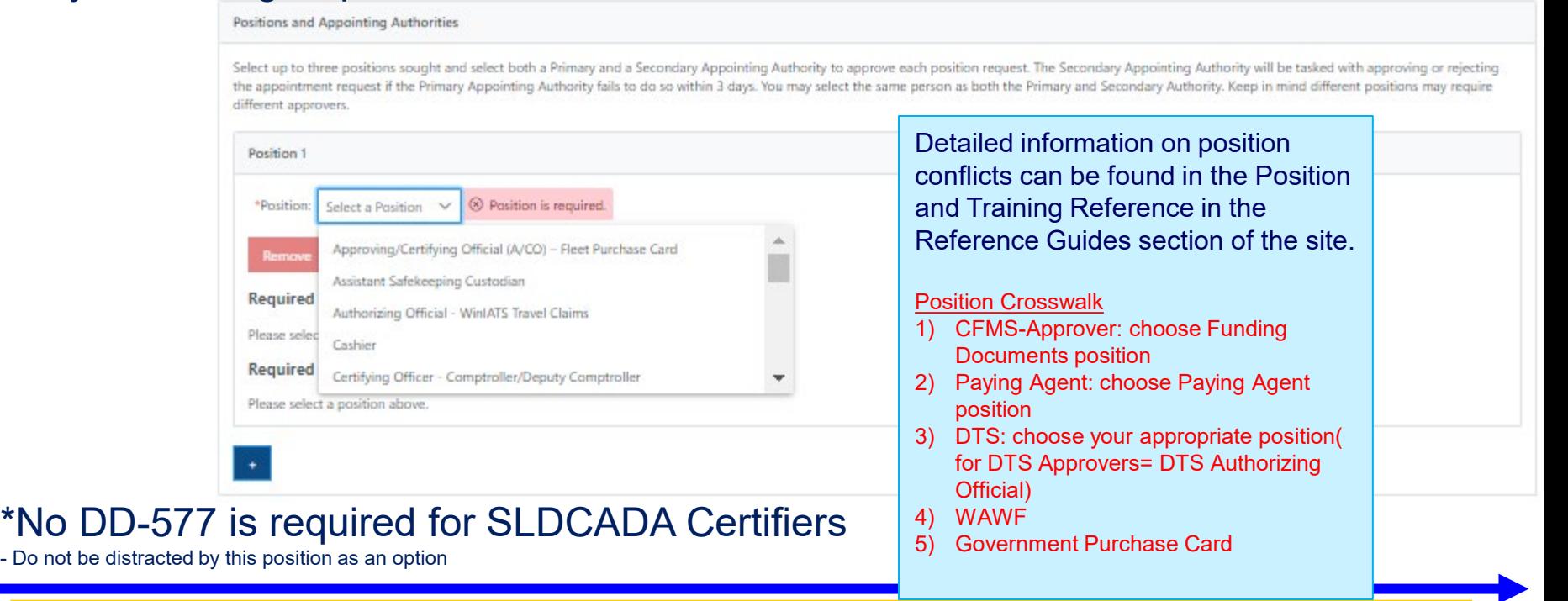

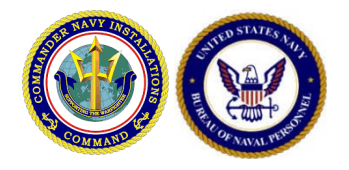

### *Navigating DD 577: Required Questions*

The questions you receive on the form are specific to the position you are applying for.

Answer all required questions and provide any other relevant information in the "Additional Text" box.

The system will prevent you from entering too many characters.

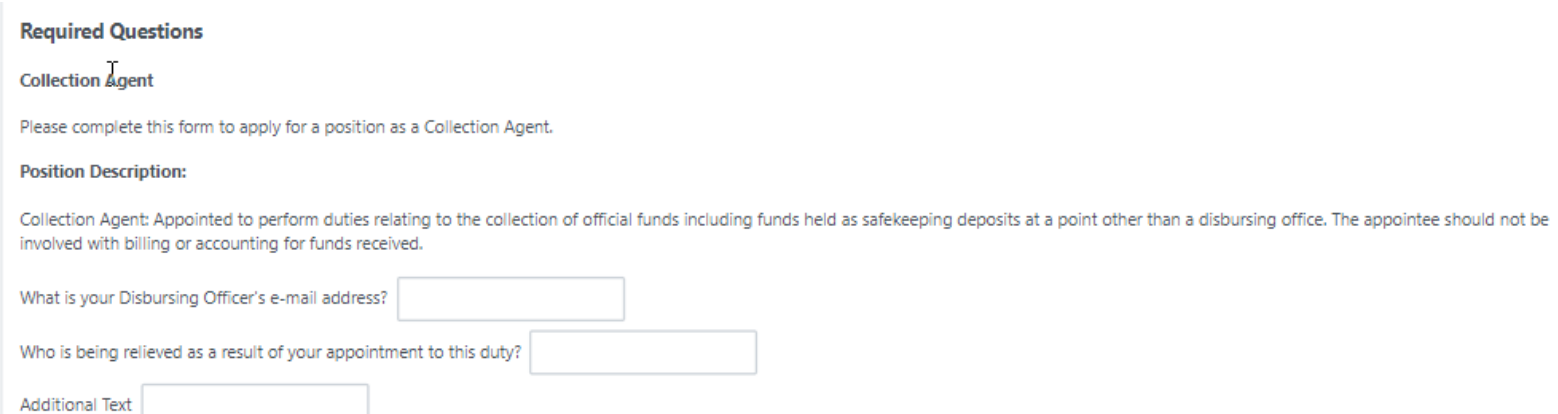

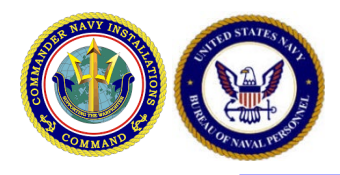

## *Navigating DD 577: Attach Proof of Training*

For the DD 577 positions that require trainings, you will be required to attach a proof of training completion for each required training. Select **"Choose"** and select the proper file for the given training requirement. The proof of training completion file name will display once it is chosen. You may only attach a pdf format file*. Please contact your supervisor if you have questions about completing the necessary trainings*. For reference, a list of required trainings by role and instructions on how to access them can be found in the Position and Training Reference in the Reference Guides section of the site.

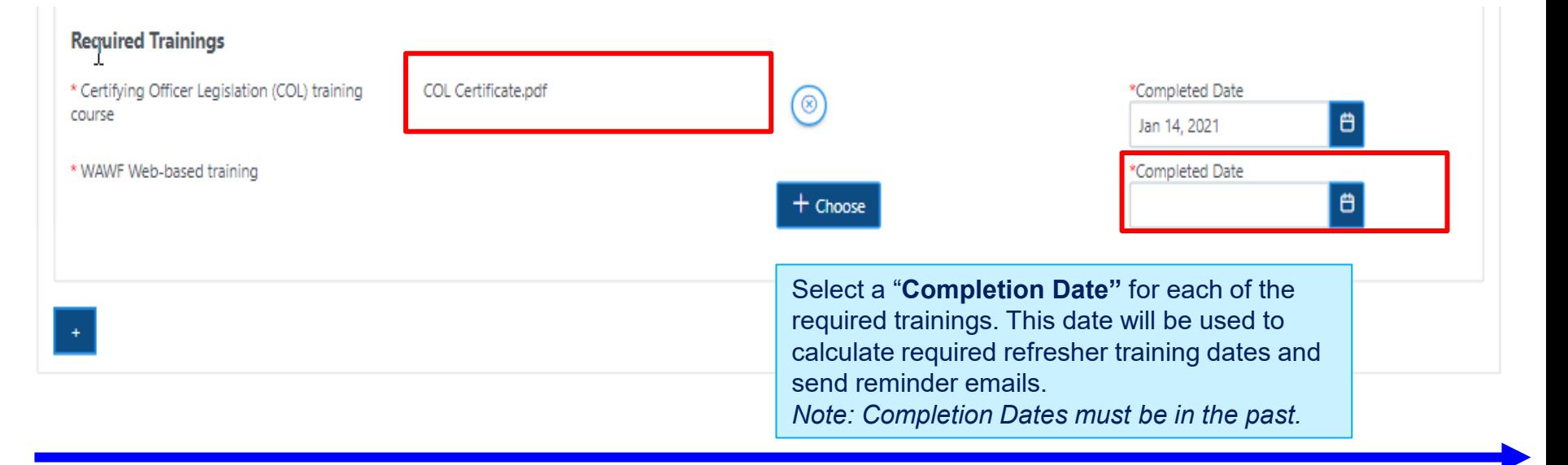

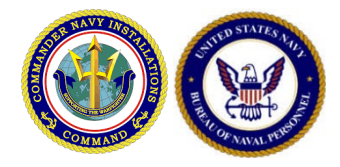

### *Approved Forms*

### If the Appointing Authority approves your form, you will receive an email notification with a link for you to sign and acknowledge your form.

[EXT] DD577 Appointment Request - Approved

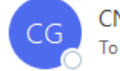

NIC G2 Support <donotreply@navy.mil>

ADAM SHOEB,

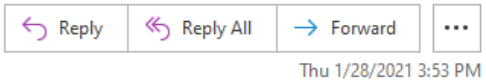

You have been appointed as a Collection Agent. Please navigate to your To Do List in order to sign and complete your appointment. You may access your To Do List here https://secure-web.cisco.com/1CidNpzxUbMwdct2uzLmxoLC1m1pzPIhBn6frYvyeuxPR2SZesg8MpnOp4OV21cqeQDDuzDpeif74TUqBAZy-PaFvdaAqK2pej1SBZ9ioY2EE21CeXvjtQaT2yOjwkJGoXQ9mTexpKrSMry3EsxcczheI9MHAiCe77vfJjeL315 S8hUyNu06ZhthQ9pHyMuZ36wQ9XqGuUR0bPPMZWArcXWHijEY1zRdyIu1 I9iiedJVKEsl2 8r4NsVJLRt4S82JS3H0o4CKuQU3c QB3vgcnEePpRQKPYcZE2oogKD0eEhtu7PylJTRikIZpGpKTtBlzDrN7usXWaUW2dpYY-B62lEIYN8Z1XCiOTCMq8odmYEetEEN5V0SmPfC4FeErL1GJQZcmeTGE9iO-FGfk6DMQnwHhJiSWF Wgl03Ogp09IlJw6wG5YcA3znQ VCXYExgAm Nt1r 98ZGTnzERWwn9uJ5UbHvMxeL1lPht1GLLjo1xWaORN4wWVFh9lx/https%3A%2F%2Fg2qa.cnic.navy.mil%2Fapps%2FN8%2Fdd577to-do-list

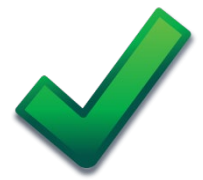

**You must acknowledge (via digital signature) your approved DD 577 for your appointment to be officially set to an Active status**. Follow the link in the email to access the form and follow the directions in the following slide to sign and acknowledge your appointment.

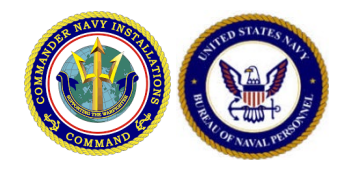

## *Acknowledge Your DD 577*

- 1. Navigate to your To Do List from the homepage to find the applicable task or access the task directly from the link provided to you via email.
- 2. After reviewing the DD 577, apply your digital signature.
- 3. Click "Submit" to acknowledge your pecuniary liability to finalize your appointment. After signing, your appointment will be active.

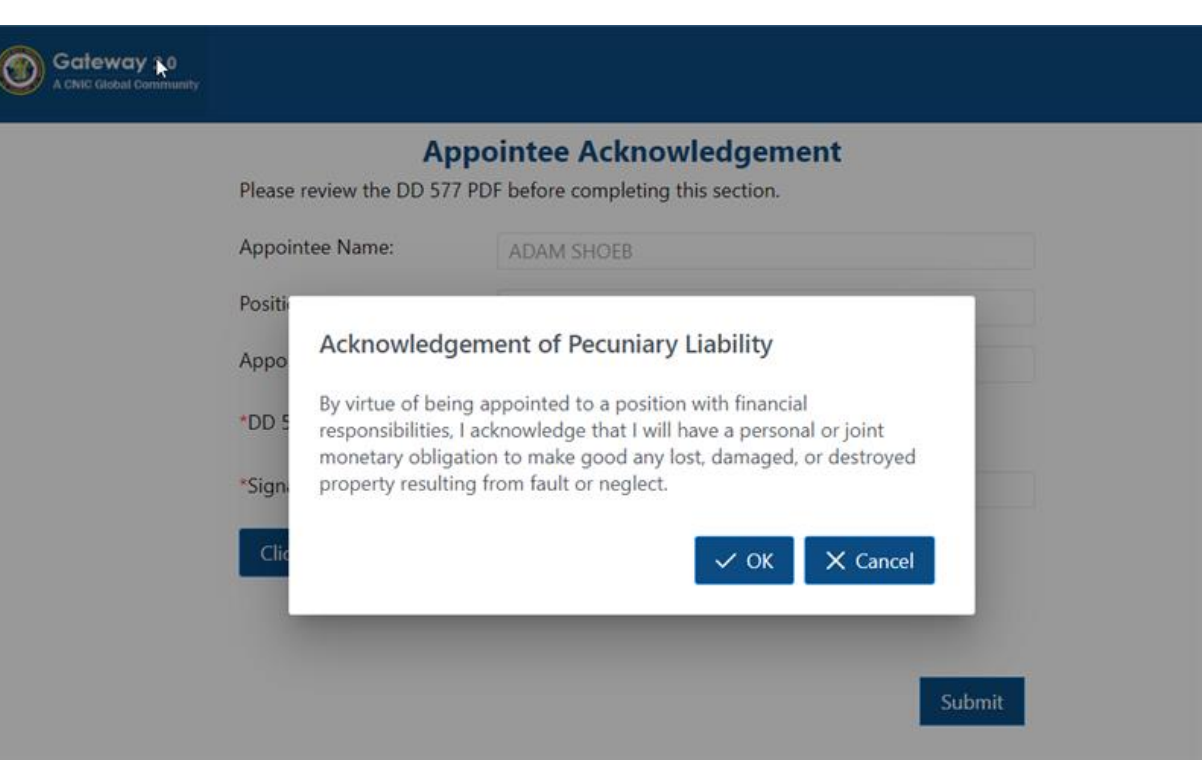

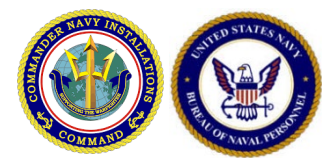

## *Opening a Finalized DD 577*

Once you have signed your form, you will receive an email notifying you that your request was approved. **You must retain a copy of your approved DD 577 as long as you hold the position.** Open the form by double clicking on the attachment.

### RICHARD RESSLER DD Form 577 [Process ID:35426]

- g2qa-donotreply@cnic.navy.mil

Viviano, Moriah G CTR (US) To: Attachments: RICHARD RESSLER DD Form 577.pdf (495 KB) [Open as Web Page]

Tuesday, March 05, 2019 4:47 PM

Actions

RICHARD RESSLER.

You have been appointed as a Approving/Certifying Official (A/CO) - Fleet Purchase Card. Please find your attached DD Form 577 for this appointment and save a copy of the form for your records.

Appointee: RICHARD RESSLER Position: Approving/Certifying Official (A/CO) - Fleet Purchase Card Application Date: 2019-03-05 16:28ZZZ EST Process ID: 35426

Once you open the form, select File  $\rightarrow$  Save As  $\rightarrow$  PDF to save the PDF to your local computer.

*Note: Contact your Appointing Authority if you lose your DD 577 Form.*

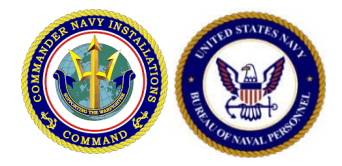

### *Denied Forms*

### If the Appointing Authority denies your form, you will receive an email notification with a link to update your request.

#### [EXT] DD Form 577 Denied - Action Required

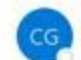

CNIC G2 Support <donotreply@navy.mil> To C Richmond, Mark Cameron

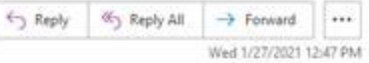

MARK RICHMOND,

Your request to be appointed as a MILPAY Personnel Supervisor was not granted by MARK RICHMOND, an appointing authority. Please return to https://secure-web.cisco.com/17EAV/XnuTrrsPg/fA-42ay8nV6peDcn7lAyqd4dRm4QPUpU1NAVQ5XR5BFWJXa5nYJM8kk9nZHB2ljx-AX6-a4x7Z8Gj45zVtS8HPWWP9DUMVuRIFKc71BdsLzegWnHTlaE2iNi7njWetMOoBlpz1skOo4cow36i2f NTPYsNz8FlKuA9a9eBcTCpaiagoioG6G4y0vrLbkzEY-wkFx4La33PibMFlD8qt8DfflP2x8Tdqy0Un8BDXQQHkn3 KTMGscrVzNiWn2TCwWsi-WMNIC9u\_6MCQFvVDgP5X1CTx-raF-25aDY4UXXCTNTTSHEvc4vxllADguttUPniYplxTWou6KZcmSyz83McnQmP\_u1wy2hDzZu7KluxdcXHV1DiqLzwUoEVV6XYbxDuVIOIs8zM6vQXYmifjVlbyl66jZDSlHFhrT\_uQjhB2t13tWplOuUGEAn8TtxKVkboiz12bAvnpJbmBQZ9Biy 3yCs7AAiRQzUcrekwT1IRh5C02YIV0sGGBMNA5oCsGYImKKQ/https%3A%2F%2Fg2qa.cnic.navy.mil%2Fapps%2FN8%2Fdd577to-do-list either to resubmit the DD Form 577 or to click "Discard" to end the workflow.

Please see the appointing authority's comments below.

Proof of Training requires an update.

Appointee: MARK RICHMOND Position: MILPAY Personnel Supervisor Application Date: 1/27/2021 Form ID: 15640

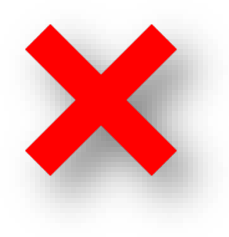

If your form was denied, the Appointing Authority may have included a comment in the email with further instructions.

# *Resubmitting a Denied DD 577*

Determine why your request was denied by reading any comments in the notification email or by contacting the Appointing Authority who reviewed your form, then make necessary edits to your position-specific questions, Proof of Training Completion, and Delegation of Authority Letter by accessing the denied form via your To-Do List.

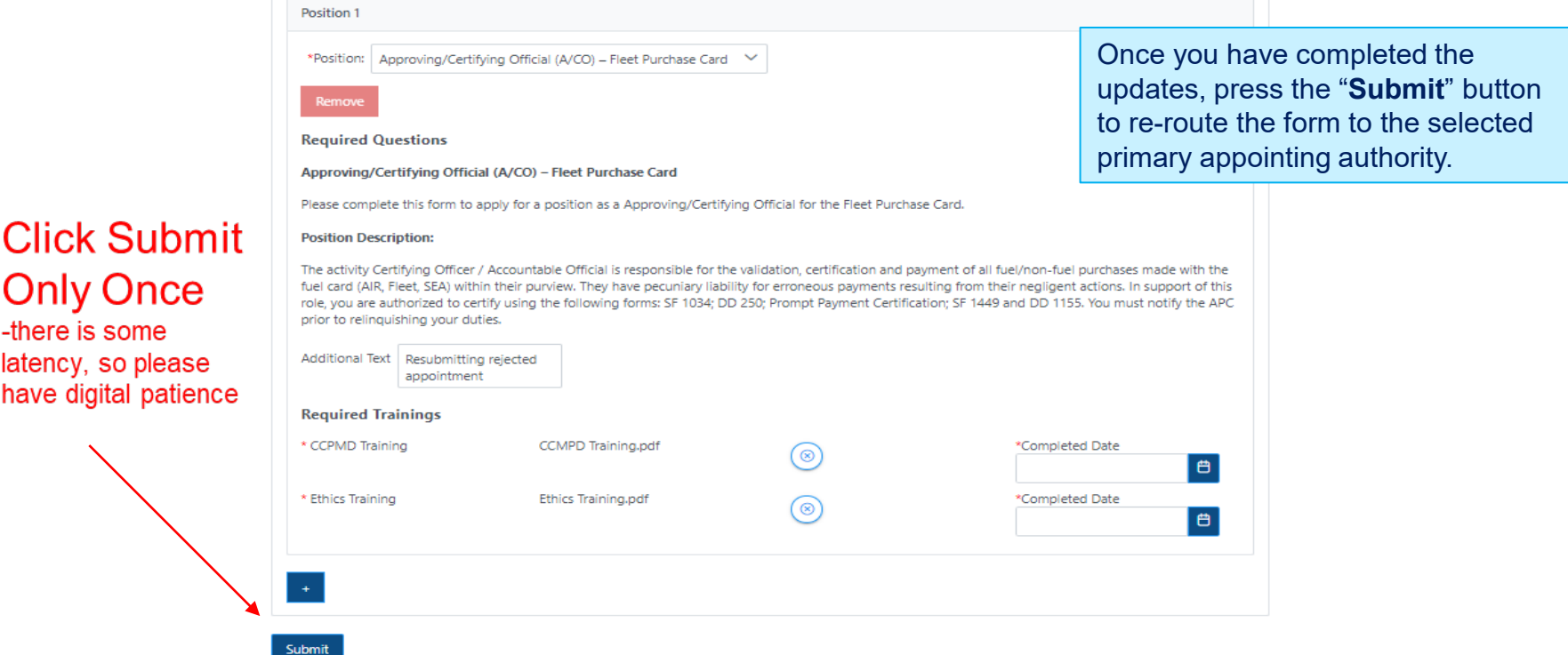

Onl -there

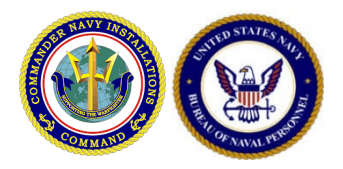

### *Uploading Proof of Refresher Training*

All forms will have completion dates associated with each of their required trainings. These dates will be used to track annual or biannual refresher training requirements and will send automatic reminder emails to users whose trainings need to be refreshed.

To update your Training Completions for your active appointments, click the **"Upload Proof of Refresher Training Completion"** button on the DD 577 Homepage.

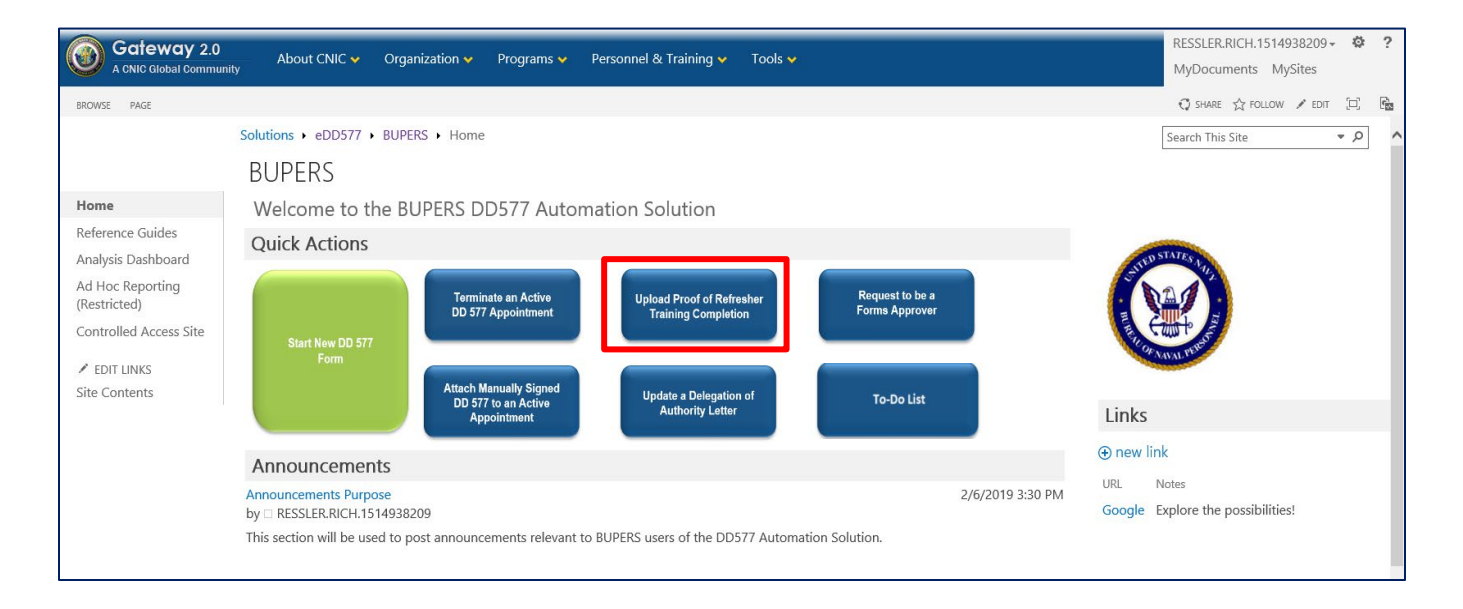

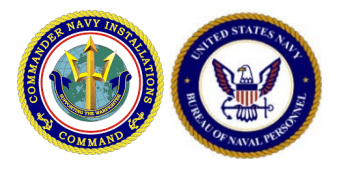

### *Uploading Proof of Refresher Training*

On the form that appears, use the first dropdown to select an active appointment. Once selected, use the "Required Trainings" dropdown to select the training requirement you would like to update, and add a document and a completion date. Click the "Submit" button to submit the new information. You will receive an email confirmation of the information you updated.

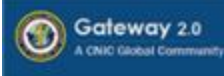

### **Update Your DD Form 577 Required Trainings**

Please use this form to upload proof that you have completed the required refresher trainings for your DD Form 577 appointments. Select an active role from the dropdown below and then select and attach the required training certificates.

 $\checkmark$ 

### \*Select an Active Appointment:

Approving/Certifying Official (A/CO) - Fleet Purchase Card

Only active appointments for which you are the appointee will appear in this dropdown.

### **Required Trainings**

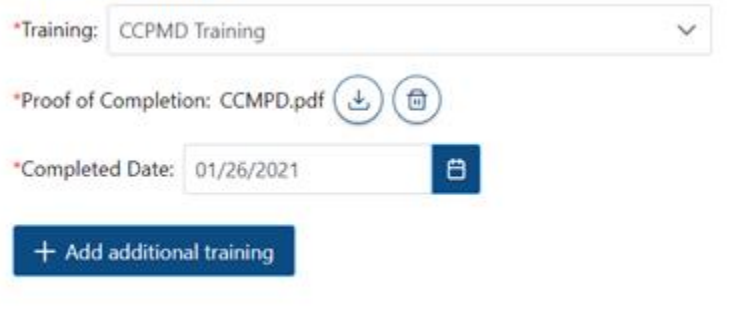

D.

Submit

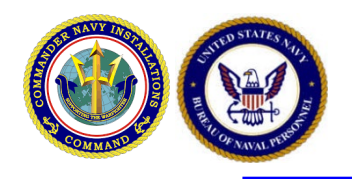

## *Important Additional Information*

- If you or someone in your department no longer holds an authorized DD-577 position, please let the Comptroller Admin Officer know, in order to start the termination process.
- The DD-577 Tool has some latency issues, please be patient and allow the forms to interpret and process the information on each webpage.
- After the Comptroller approves or denies a DD-577, please go to your My Forms View or "To-Do-List" to see what actions are required to be taken next. (The Tool will send you an email upon approval or denial)
- If you have any questions please contact, Dexter Kennedy, Comptroller, Admin Officer.